## 1 – Choisis deux personnages

Pour choisir un nouveau personnage : clique sur l'image du petit lutin ( voir image 1 ).

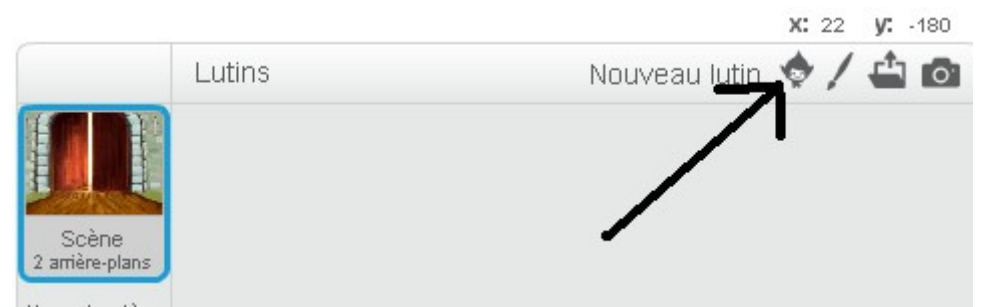

*Image 1 : choisir un personnage*

As-tu choisis deux personnages ? Appelle moi quand c'est fait.

2 – Choisis un arrière plan

Choisis une image de fond, tu as le choix : nature, châteaux, villes etc. As-tu choisis un fond d'écran ? Appelle moi quand c'est fait.

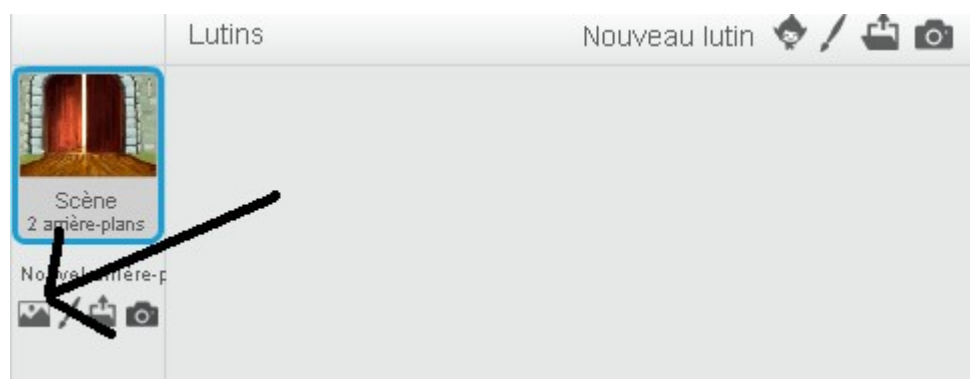

*Image 2 : Choisis un fond d'écran*

## 3 – Fais bouger ton personnage

Pour qu'un des deux personnages se déplace, tu vas dans la fenêtre **scripts**, dans le menu « **Mouvement** » et tu ramènes le **bloc** avancer dans la partie grise. Ensuite clique sur le **bloc. Appelle moi quand c'est fait.**

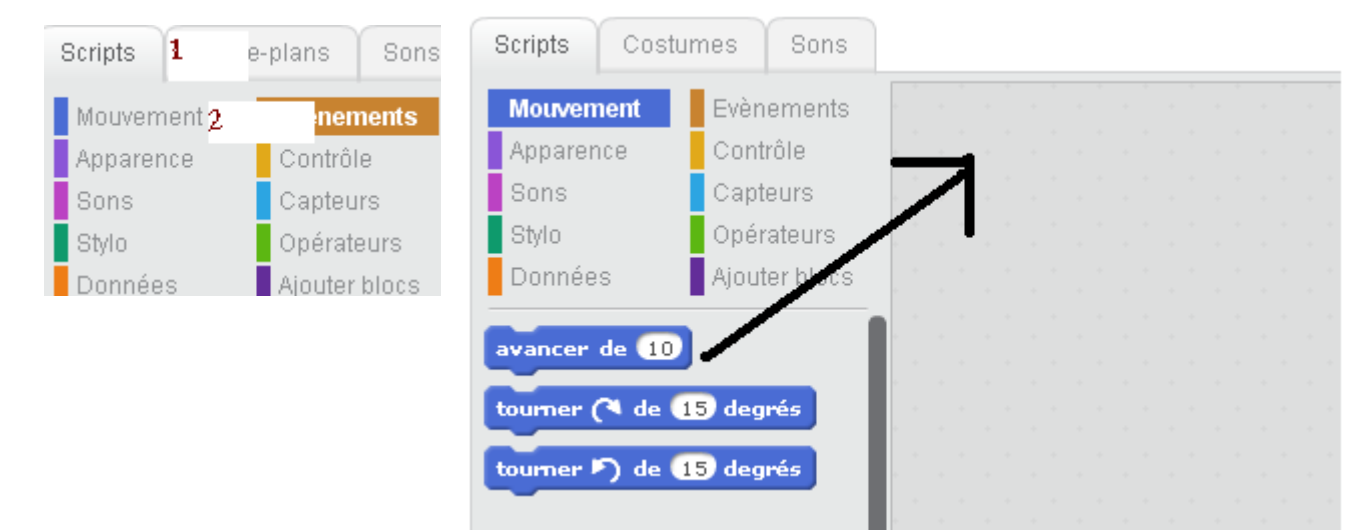

## 4 – Faire parler et émettre des sons au personnages

Va dans le menu «Apparence» et ramène le **bloc «** dire Hello pendant 2 secondes » dans la partie grise. ( voir image 5 )

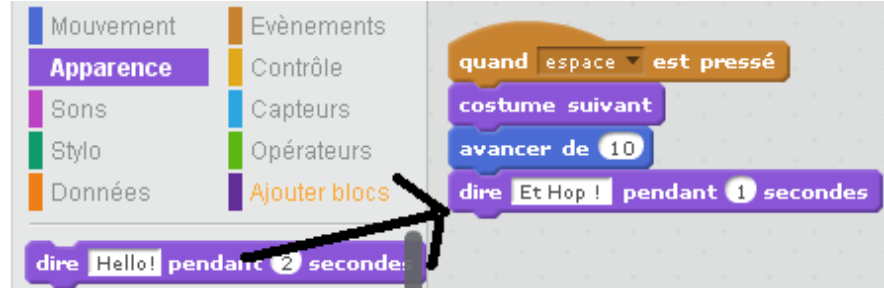

*Illustration : Image 5 : Je parle !* 

Ensuite va dans le menu Sons et ramène le bloc « jouer le son meow/pop/autre» dans la partie grise. ( voir image 6 ).

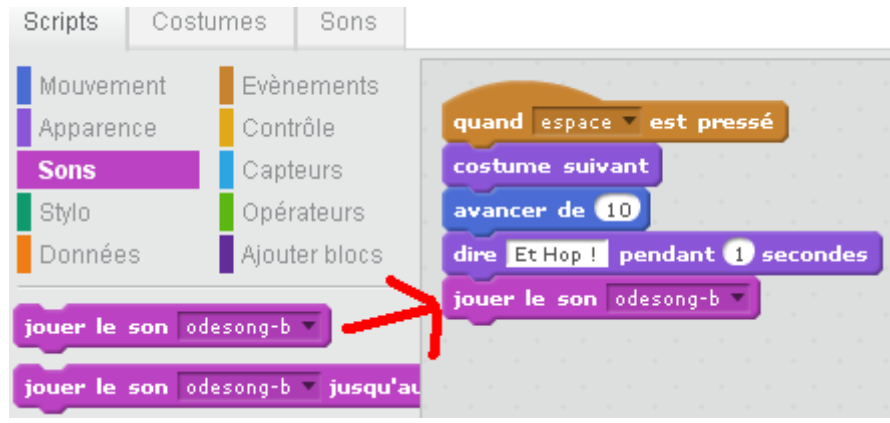

*Image 6 :les sons*

Maintenant clique sur tout ton **gros** bloc et admire !

## 5 Envoyer des messages à un personnage et l'autre doit répondre

Pour faire parler les deux personnages, il faut qu'ils s'envoient des messages, comme des SMS. Clique sur la carte du premier personnage, clique sur le menu Événements ensuite choisis le bloc.

envoyer à tous message1 v

Mets ce bloc dans le gros bloc de la partie grise.

Clique sur le deuxième personnage et donne lui le bloc

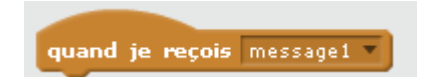

Choisis une action à faire lorsqu'il reçoit ce bloc.